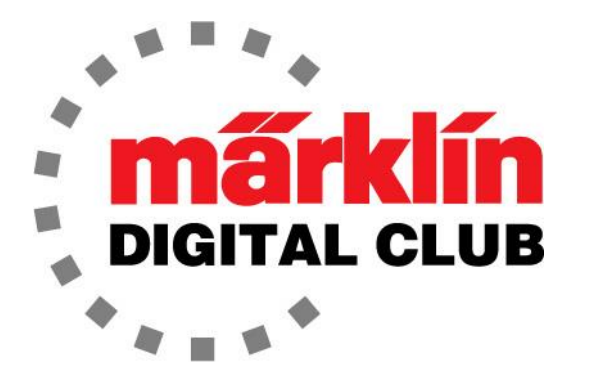

ニュースレター

Vol.27 – No.3 2015年 11月 - 12月

デジタルコンサルタント Rick Sinclair(リック) Curtis Jeung(カーティス)

現在のソフトウエアバージョン

**Central Station 2 Version - 4.1.0 Mobile Station 2 Version - 2.5** 

殆どの皆さんは入門レベルをとっくに超えていると思いますが、あえてCentral Station2(CS2)の基本を取り 上げることにしました。 次の数回のニュースレターでは、デジタルが初めてのメンバー向けに基礎から説明 します。他のメンバーにもCS2の可能性に気付いたり、ヒントを得てもらいたいと思います。

多くの人がCS2を車両制御にのみ使用していることに気づきました。 今号の記事はCS2の基本ですが、いく つかの重要な項目についても詳しく説明します。 将来的には、CS2の機能に関する詳細説明をします。今号 の2番目の記事では、高度なルートの設定方法の説明を続けます。

訳注:CS/MSの設定・操作方法に関しては、上記バージョンに準拠した内容であり、その後のアップデートで 変更されているものが多いので注意して下さい。この号をはじめバックナンバーの記事は情報として古くなっ たものもあるので、新しいニュースレター等も見るようにして下さい。

# CS2の開梱

CS2(60215)をそのまま使用する場合は、取扱説明書に従ってレイアウトに接続する必要がありま す。 内容物としては、2本のフィーダー線、何枚かの機関車カード、取扱説明書、およびフィーダー 線に挿入するノイズサプレッサーと、トランスに接続するコードが含まれています(図1)。 (訳注:同梱物は仕向地により異なります。)

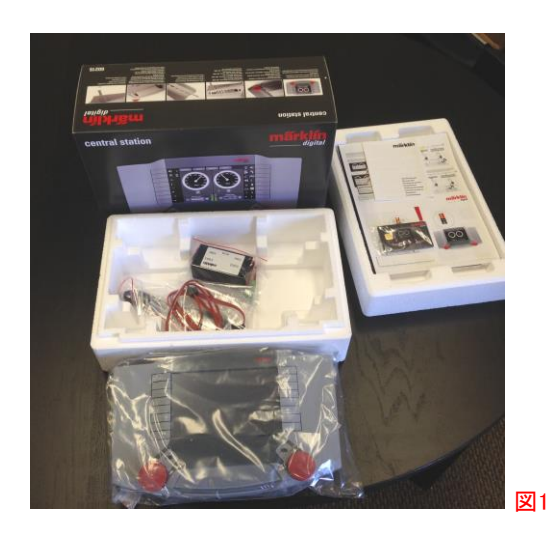

CS2の背面にはいくつかのポートがあります。 図2は、それらの用途を説明しています。

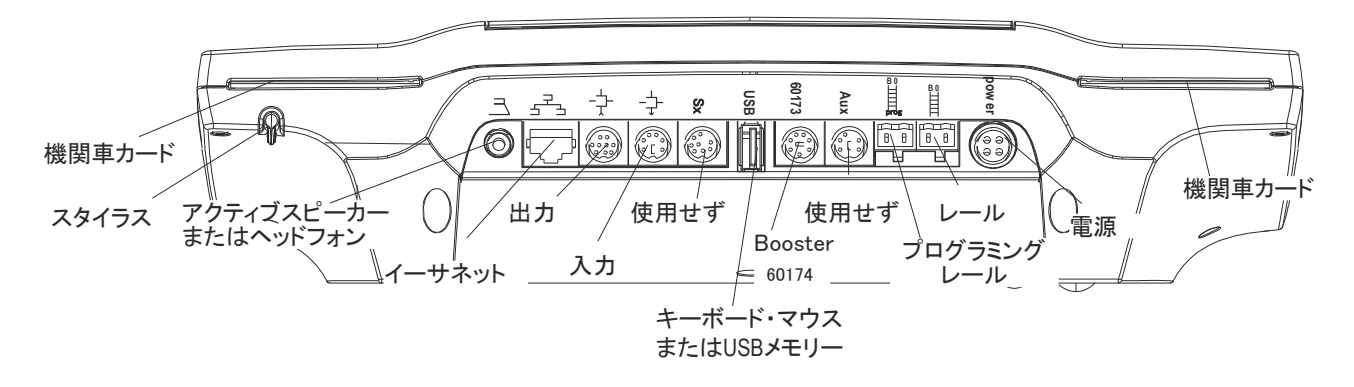

図2

# レイアウト(レール)との接続

レイアウト用に2種の接続ソケットがあります。 1つはメインレール電源で、もう1つはプログラミン グレール用です。 CS2は、レールを介してコマンドを送信し、デジタルデバイス(機関車、車両、信 号機、ポイント、M83 / 84など)を制御します。

同梱のフィーダー線を使用してレイアウトに接続します。 一端にプラグがあり、他端にスペードコ ネクターがあります。 スペードコネクターは、どのCレールにも取り付けられます。レールの裏面に "B" と "O" の表示があります。 赤いワイヤーは"B"タブに取り付け、茶色のワイヤーは"O"タブ に取り付けます(図3)。

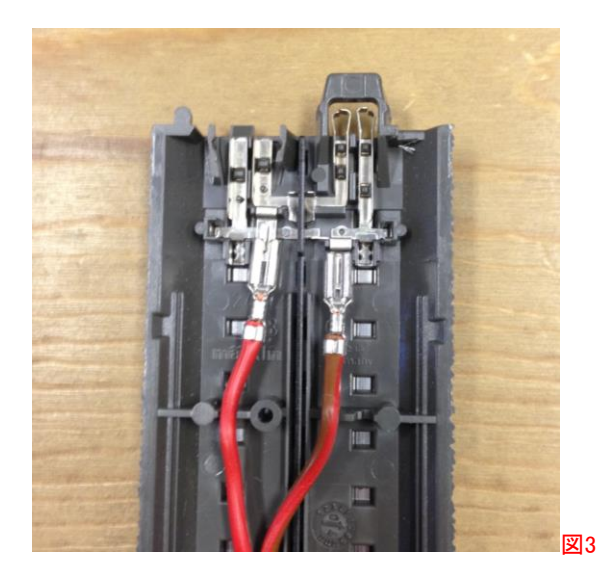

プログラミングレール用の別のフィーダー線があります。 プログラミングレールの目的は、デジタ ルデバイスの制御パラメーターやCVを編集することです。

プログラミングレールをレイアウト内に統合できます。 CS2は、メインレールと同じコマンドをプログ ラミングレールにも送信します。 基本的に、CS2がプログラミングを行っていない場合、プログラミ ングセクションは他のレイアウトと同様に機能します。

レイアウトにプログラミングセクションを組み込む場合は、プログラミングレールの中央レールと外 側レールをメインレイアウトから絶縁する必要があります。 これらが絶縁されていない場合、複数 のデバイスから同時にパラメーターが読み出されて混線する可能性があり、さらにパラメーターを 変更すると、レイアウト上のすべてのデバイスにその変更が書き込まれる恐れがあります。

プログラミングレールを絶縁するには、レール絶縁キャップ(品番74030)を使用します。 プログラミ ングセクションが、プログラムする車両に対して十分な長さであることを確認して下さい。 プログラ ミングセクションから隣のレールに機関車の車輪がはみ出してはいけません。

#### CS2に初めて電源を入れる

初めてCS2を起動すると、言語の設定を求められます。 英語の場合は、"en" を選択します(図4). (訳注:CS2は日本語("ja")も選べますが、問題が多いので、英語またはドイツ語を選択するのが無 難です。)

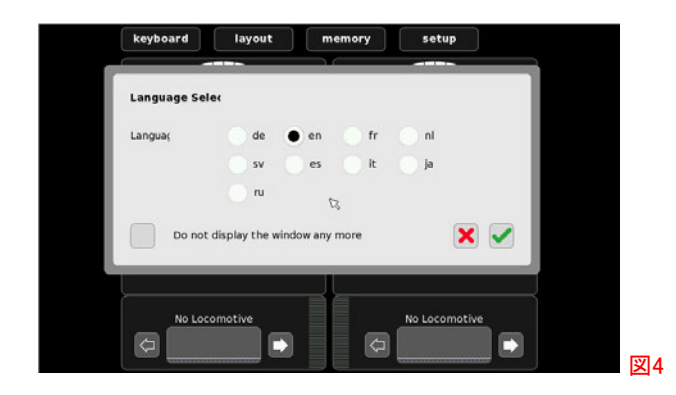

CS2がドイツ語表示である場合(ドイツ語がデフォルトです)、英語に変更するには、"setup" モード に進みます。 工具ボタン / をタップして、編集/設定モードに入ります。 次に、 "?" ボタンの左横 にある右矢印(図5)をクリックすると、他の設定画面にスクロールします。"Ansicht" または "View" という単語を探してタッチすると、表示設定ページとなるので、"Sprache" または "Language" のメ ニューから "en" を選択します。 緑色のチェックマークにタッチして設定を終了します。

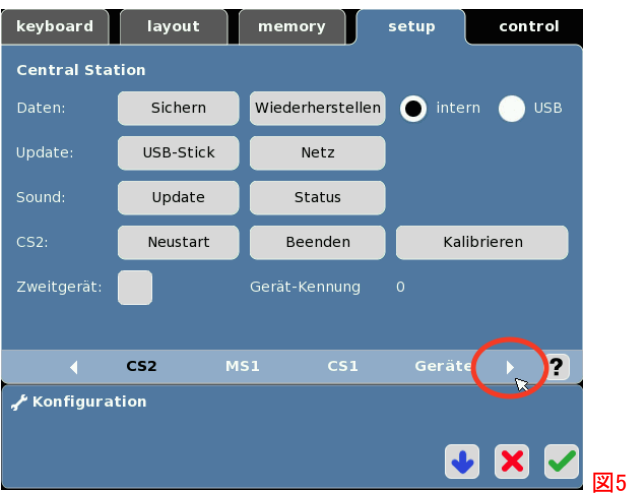

ここからどこへ進むかはあなた次第です。 以下に、さまざまなモード(画面)の基本を説明します。

# "Control" (制御) モード

(図6)

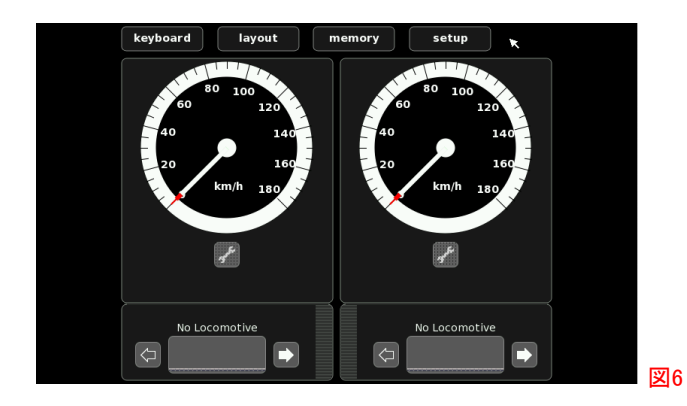

このモードで、機関車の速度と進行方向、およびファンクション(最大16)を制御します。

# 機関車リスト

赤いスピードノブの隣の機関車ボタンまたは "control" 画面下の機関車画像表示エリア(図7)を 押して、CS2に登録されている機関車(図8)を確認します。 新品のCS2には機関車が登録されて いる場合とされていない場合があります。スターターセット付属のものか、単体購入のものかに よって異なります。 機関車リスト内の機関車をタッチしてから緑色のチェックマークを押すと選択で きます。 機関車リストは、新しい非mfx機関車を入力する時の画面でもあります。

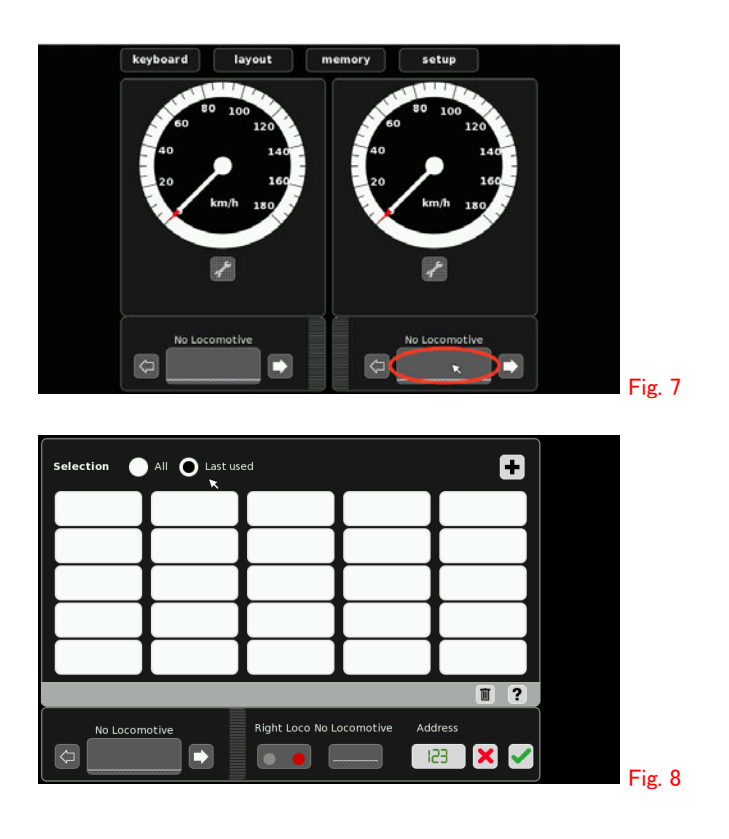

## "setup" (設定) モード

上部の "setup" タブ(またはボタン)をタップします。 この画面から、データの保存または復元、ソフ トウェアの更新、サウンドファイルのダウンロード、CS2のシャットダウンまたは再起動を行うことが できます(図9)。

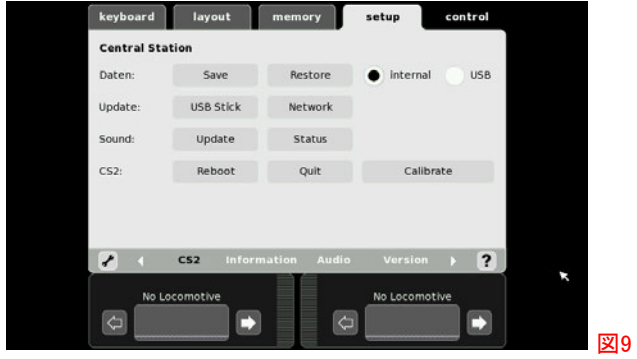

"Daten" 欄はデータのバックアップ保存/復元用です。 データには、ルート、レイアウト、アクセサ リー、機関車などのシステム全体が含まれます。バックアップのため必要に応じてデータを保存し、 いつでも復元できます。 覚えておくべきことの1つは、新しい(空の)データファイルで復元すると、機 関車を再度入力する必要があることです。 データファイルには機関車情報が保存されますが、その 情報は他のデータファイルに転送されません。 保存/復元を使用して、異なるレイアウト環境(例:運 転会、友人のレイアウト)に応じて異なるデータファイルを呼び出すという使い方もできます。

"Update" 欄では、インターネットまたはUSBメモリーを使用してソフトウェアを更新します。

"Sound" 欄では、サウンドファイルをダウンロードし、機関車にインストールできます。 ただし、現在 まで、これを行ったことはありません。

"CS2" 欄では、CS2を "Reboot" (再起動)または "Quit" (終了)できます。

 "Calibrate" ボタンでタッチスクリーンのポインターを較正できます。 一部のユニットは正しく較正さ れておらず、ポインターはタッチした位置とずれます。 必要な場所にタッチすることができない場合 は、以下を行います。

 "Calibrate" ボタンに正しく触れる最も簡単な方法は、CS2の背面にあるUSBポートにマウスを接続 することです。 これにより、ポインターが正確に移動します。 "Calibrate" ボタンをクリックすると、 タッチスクリーンを較正するかどうかを尋ねるダイアログが表示されます。 マウスを使用して緑色の 矢印をクリックします。 次に、CS2付属のスタイラスペンを使用して、指示に従って下さい。

"Setup" 画面の下部に他の画面にアクセスするメニューがあります。 "Info(rmation)"、 "Audio" 、 "Version" ページが表示されます。

 "Info(rmation)" 画面には、各レール電圧と温度が表示されます。 また、接続されていればブース ター(60174)の情報も表示できます。

"Audio" 画面では、ダウンロードしたオーディオファイルを再生したり、機関車にインストールで きますが、これまで、それらの使用経験はありません。

"Version" 画面には、現在インストールされているソフトウェアのバージョンが表示されます。 CS2を現在のソフトウエアバージョンに更新することを強くお奨めします。 これにより、すべての 新機能を利用できます。

#### <u> "Memory" (メモリー) モード</u>

(図10)

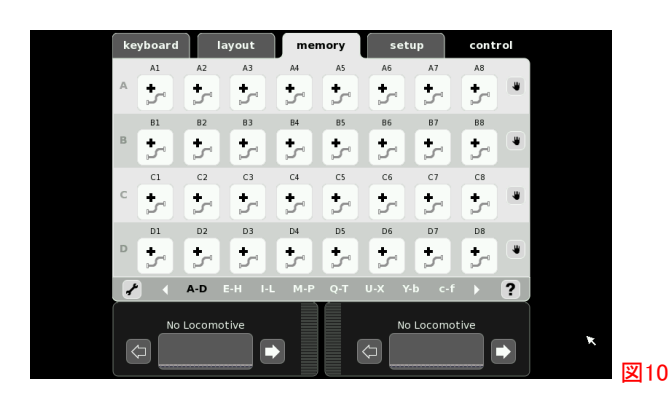

ここで、メモリールートの編集と起動ができます。 それぞれ32のボタンスロットを持つ56のメモリ ページがあります。 個々のスロットは、機関車またはアクセサリーのコマンドを入力する場所です。 私たちが知る限り、各スロットに入れることができるコマンドの数に制限はありません。休止(Pause) を挿入したり、他のルートを含めることもできます。 s88コンタクトが「オン」または「オフ」状態を検出 したときにルートを起動するように設定でき、起動条件を追加することもできます。

"Layout" (レイアウト) モード (図11)

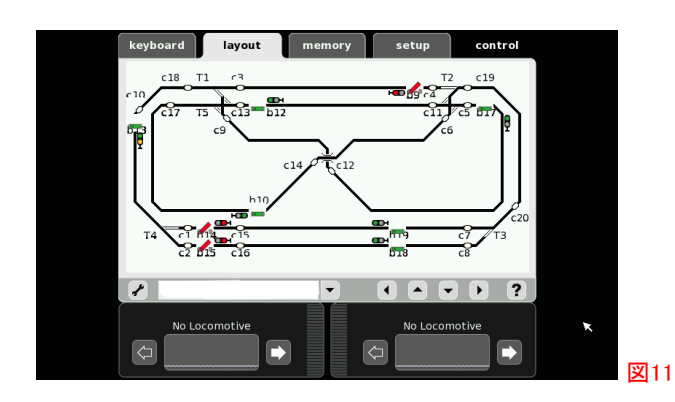

ここでは、スタイラスペンを使用して、レイアウト図を作成し、ポイント、信号機、レイアウト照明な どのデジタルアクセサリーを制御できます。

# "Keyboard" (キーボード) モード

(図12)

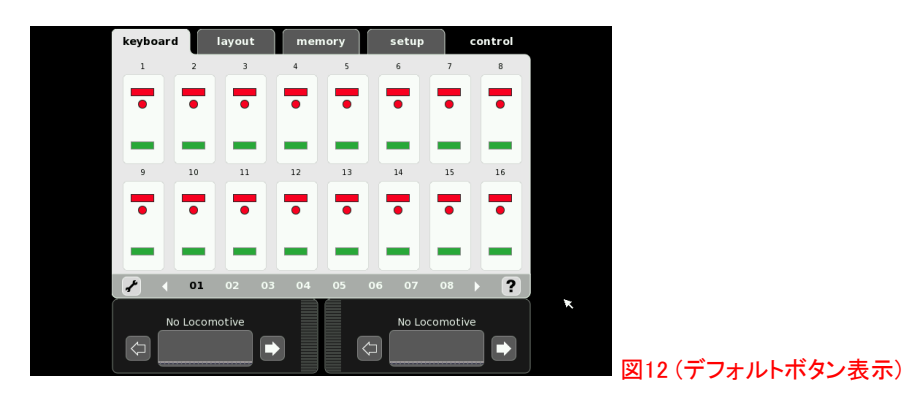

このページは、アナログコントロールボックスを模した画面表示となっています。 制御されるアクセ サリに応じてボタンのアイコンが変わります。 128ページあり、それぞれに16スロット(アドレス)ある ので、合計2048アドレスのデジタルアクセサリを制御できます。

以上、さまざまなモード/画面の基本的な説明でした。 この時点でもう少し詳しく知っておくべきこと があり、以下に説明します。

#### ソフトウエアの更新

前述したように、ソフトウェアのバージョンは常に最新である必要があります。 参照用に、各ニュー スレターの先頭に現在のバージョンを掲載します。 以下は、CS2を最新バージョンに更新する手 順です。

- 1. CS2の電源をオフにします。 イーサネットケーブルでルーターに接続していることを確認し て下さい。
- 2. CS2の電源を入れ、起動するのを待ちます。

3. 各種操作などをせずに、"Setup" タブ(またはボタン)をタッチしてから、"Update" → "Network"(または "Internet" )をタッチします(図13)。 CS2は新しいアップデートがあるか を探し始めます。

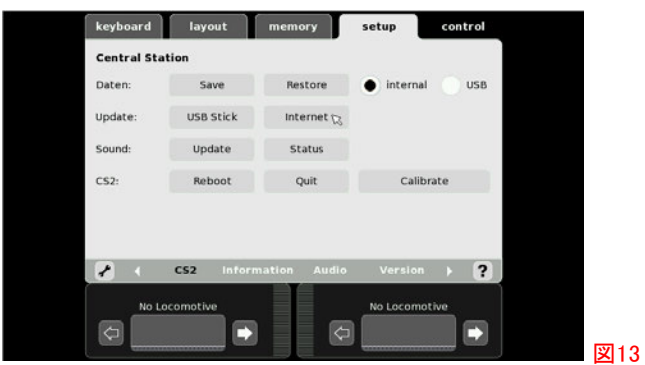

4. "Start" をクリックします。 CS2は新しいアップデートファイルをダウンロードしてインストール を開始します。

CS2は常に以下のファイルを見つけることに注意して下さい。 "5:import\_USB (V evergreen : 15.12.2014)"

これがグレーでなく黒文字である唯一のファイルである場合(図14)、CS2は最新です。

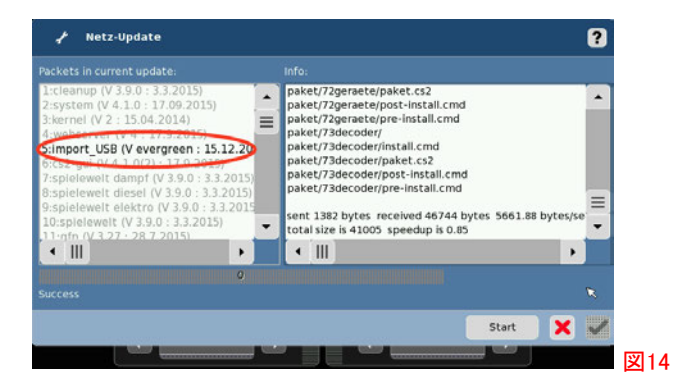

CS2は、ダウンロードとインストールに時間がかかる場合があります。 "Version" ページでバージョ ンをチェックして、最新かどうかを確認します。 最新でない場合は、手順1からやり直します。

# 初期バージョンからのCS2アップデート

時々、非常に古いCS2があります。 これらの初期バージョン(3.0より前)の一部は、インターネット で更新できない場合があります。 これらのユニットはUSBメモリーで更新する必要があります。 USBアップデートの手順は、下記URLのHPを参照して下さい。

https:[//www.maerklin.de/en/service/downloads/cs2-updates/](http://www.maerklin.de/de/service/software-updates/#c2296)

ファイルを表示するには、「同意」ボタンをクリックする必要があります (図15)。

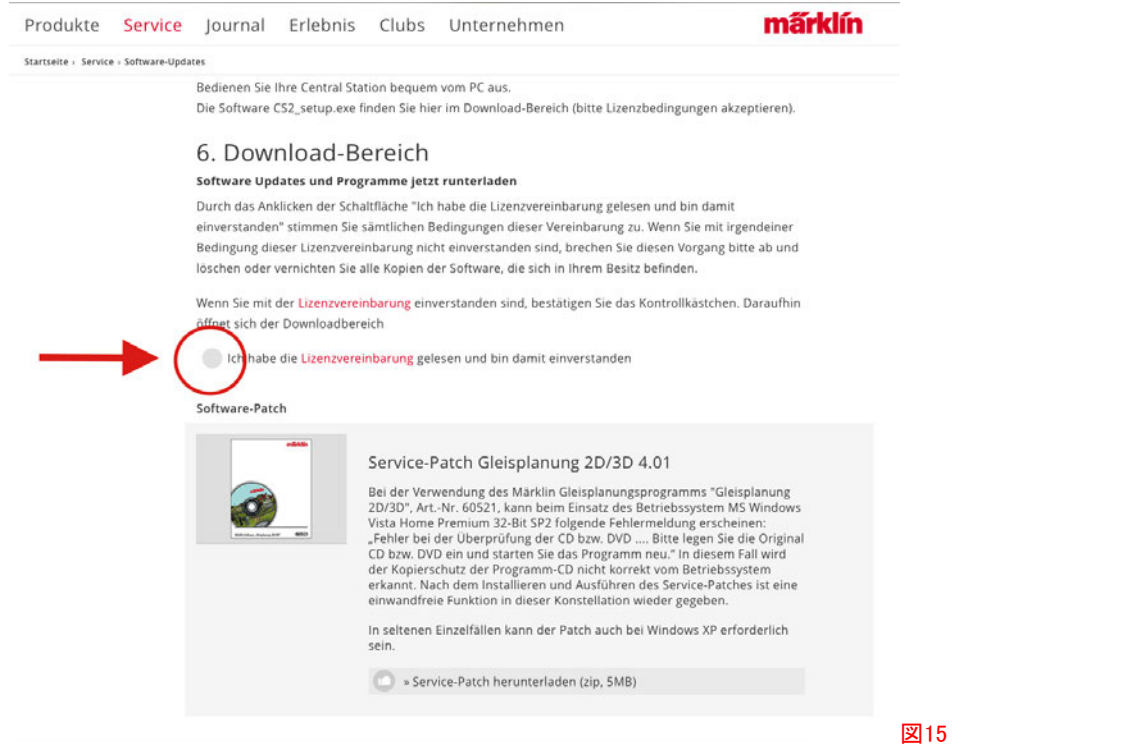

# 以下のファイルをダウンロードします:

# cs2update.tgz と cs2update.img (図16)

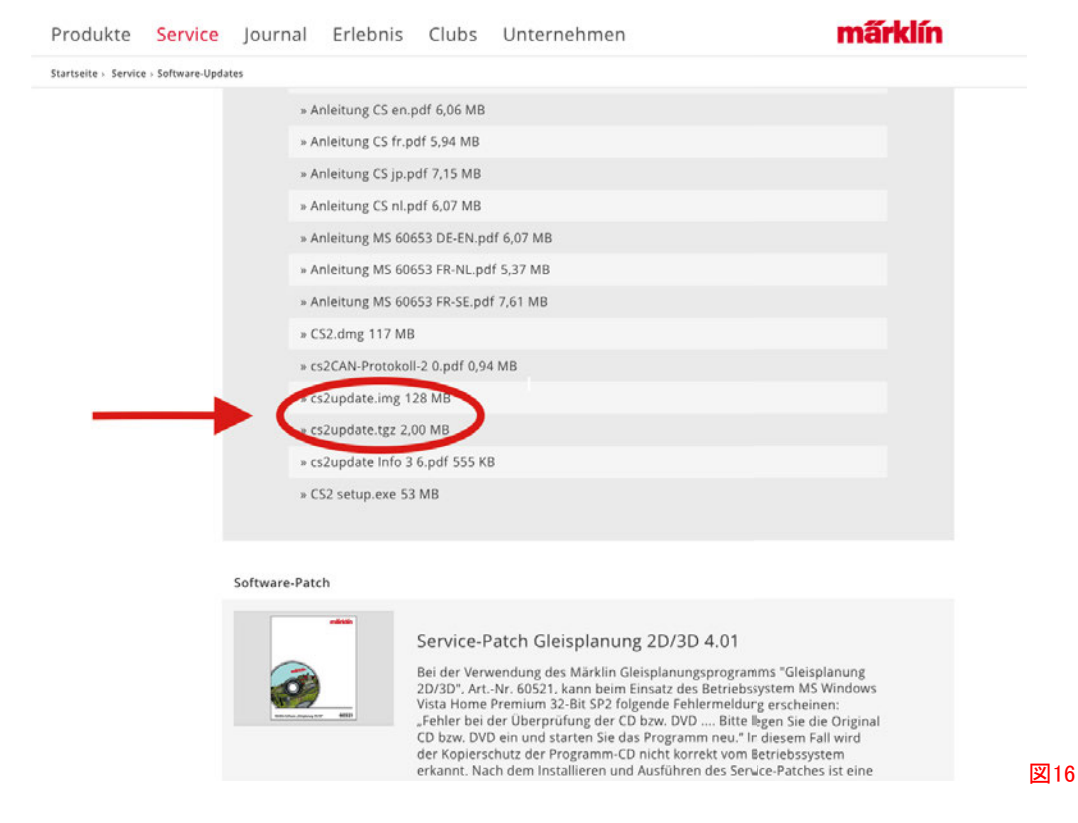

これらのファイルをUSBメモリーに保存します。

USBメモリーをUSBポートに挿入し、CS2を起動します。 各種操作などせずに、 "Setup" タブ (またはボタン)をタッチしてから、 "Update" → "USB" をタッチします。CS2が古いバージョン の場合、必ず "USB" ボタンを押す必要があります。そうしないと、更新は成功しません。

CS2は、USBメモリー上の新しい更新を探し始めます。

この更新が完了したら、CS2を再起動し、前項の手順1からインターネット更新を実行します。

#### CS2のシャットダウン

CS2を(いきなり電源を落とすのでなく)シャットダウン処理する目的は、操作中に行われた変更を 保存することです。 適切なシャットダウン手順は次のとおりです。

- 1. "Setup" 画面から、 "Quit" (または "Shutdown" )ボタンを押します。
- 2. システムは機関庫を表示しながらシャットダウンします。機関庫のドアが閉じたら、電源 を抜くことができます。

Enjoy your hobbies!

Sincerely, Rick Sinclair (リック)

# 今後の出展予定:

November 21-22 Talbot's Toyland San Mateo, CA

2016年にRick & CurtisがMärklinDigitalのデモを行うセミナー、店内イベント、ショーに関する ニュースについては、今後のニュースレターをご覧下さい。

# CS2での自動制御

ニュースレターの前の2つの号では、実レイアウト上のフィードバックセンサー(以下、s88コンタクト と呼ぶ)の配置に関する考え方(Vol.27 – No. 1)、およびs88コンタクトをS88 / L88フィードバックモ ジュールに接続する手順について書きました(Vol.27 – No. 2)。 今号では、s88コンタクトをレイア ウト図上に置く方法について説明します。

自動化のためのs88コンタクトの設定は、CSの "memory" モードだけでもできますが、プログラミン グを容易にするために、設定や作動を目で見て確認できる "layout" ページにもs88コンタクトを置 いて設定できます。 両方について説明します。

この記事では、アクセサリー(信号機、ポイントなど)を "keyboard" に登録する方法については説 明しません。

## レイアウトエディター

レイアウトエディターには、レイアウト線図(またはその一部)が表示されます。 "keyboard" に登録されているすべてのアクセサリー機器をここでも制御できます。"memory" で ルートを作成する前にレイアウト図を作成することは有益です。 機器配置や作動状態を見ながら ルートを作成できるからです。

例えば:

希望の経路(図1の赤い 点線)に沿ってポイント や信号機を切り換えて いくだけでルートを作成 できるので、非常に簡単 です。一方、"keyboard" を使用して切り換えるに は、目的のポイントや信 号機を探すのが大変で す(図2)。

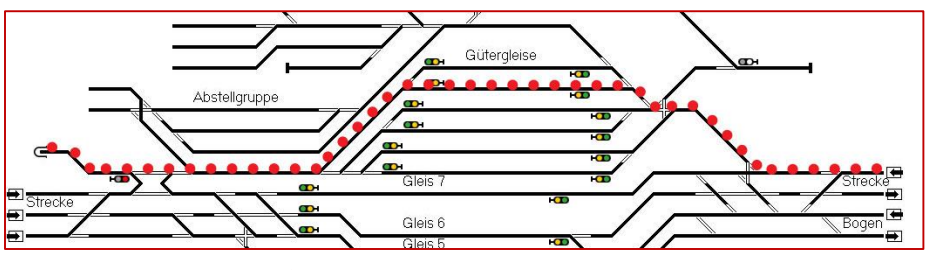

図1 ルートに設定したい経路(赤い点線)

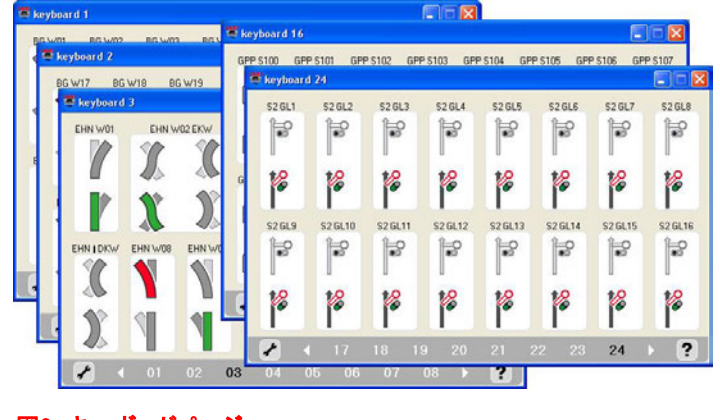

図2 キーボードページ

# レイアウトエディターの概要

レイアウトエディターは4つのパネルに分 割されています(図3)。 1 - グリッドパネル 2 – レイアウトページメインメニュー 3 – レール部品メニュー 4 – プログラム部品メニュー

グリッドパネル1は、パネル3および4から選 択された部品を配置する場所です。 パネ ル下に表示されるボタン類は、グリッド内 に配置された部品の編集用です(図4)。

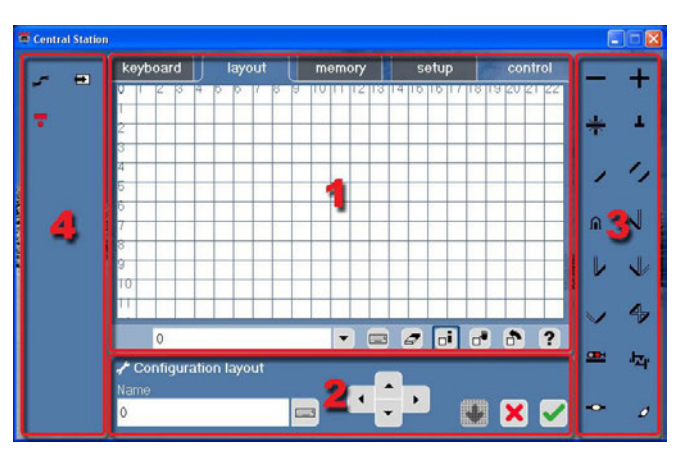

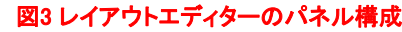

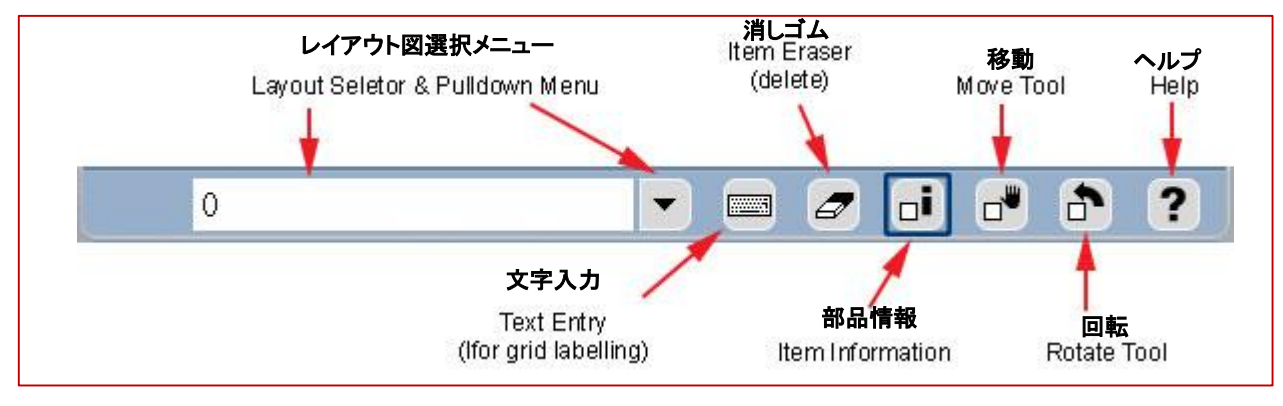

#### 図4 グリッドパネル編集メニュー

Memory Key

Keyboard Switch

3と4は部品選択パネルです。 3のパネル には、実際のレイアウトに配置できるすべて の実在部品(ポイント、信号機、鉄橋など) があります。4のパネルには、CS2内でのみ 存在する仮想部品(メモリルート、他のレイ アウト図へのリンク)で、 "keyboard"に登録 されたアクセサリーをオンオフするスイッチ も置くことができます。 部品リストを、図5に 示します。

 $\blacksquare$ 

÷

Layout Page Switch

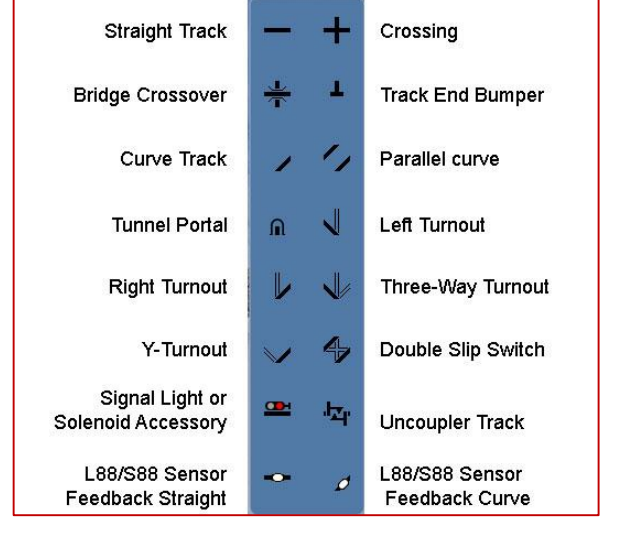

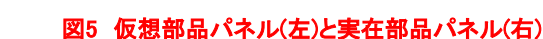

2のレイアウトページメインメニュー は、表示中のレイアウト図の名前の 入力欄、グリッドパネルを1グリッドず つスクロールするボタン、保存および キャンセルボタンです(図6)。

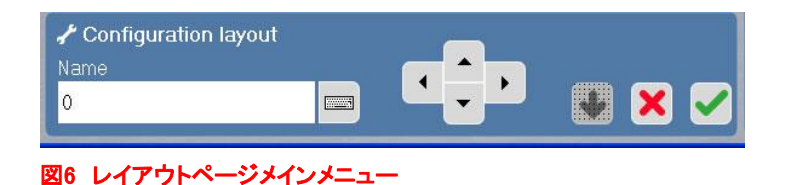

レール

レイアウト図の作成を開始するには、まず右側3のパネルで部品(図5右 レール部品)にタッチし、 次に希望の位置のグリッドにタッチします。 選択された部品の輪郭が青色になります。 注:一度 に選択できるアイテムは1つだけです。 青くなった部品は、グリッドパネルのどこにでも何回も置け ます。

「手持ち」の部品を配置したいグリッドブロックにタッチします。 これで、部品はそのブロックに配置 されます。 直線レールの場合、ドラッグすることにより線を引くことができ、引いた線は直線レール アイコンで置き換えられます(図7)。

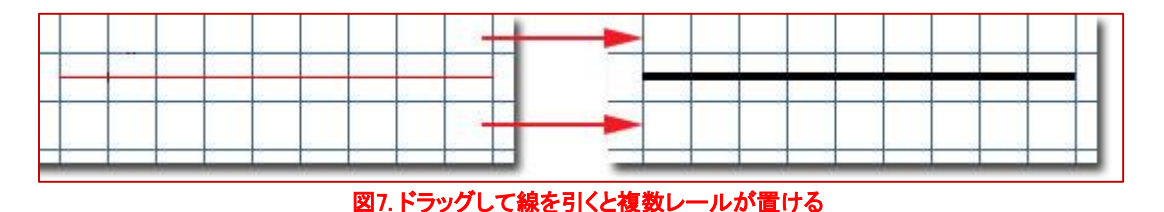

回転ボタンを使用して、レール部品を正しい方 向に回転させます。 回転するには、グリッドパ ネル編集メニューの回転ボタンにタッチしま す。 次に、回転させたいレール部品をタップし ます。 続けてタップすれば90度ずつ回転でき

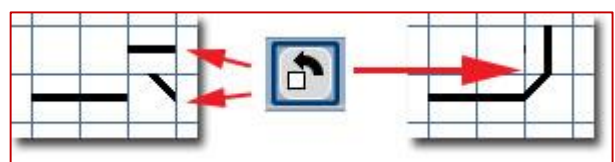

#### 図8 回転ボタン

#### ポイント

ます(図8)。

レイアウト図にポイントを配置するには、最初にレール部品パ ネル3から目的のポイント種類を選択します。 選択肢は、左分 岐、右分岐、ダブルスリップ、3分岐です。 次に、希望のグリッ ドブロックをクリックして配置します。 レイアウト図にポイントを 配置すると、"Solenoid accessory" ウィンドウがポップアップ表 示されます。 このウィンドウにはプルダウンメニューがあり、 "keyboard" に入力されたポイントがすべて表示されます。 ポ イントがまだ登録されていない場合、このリストには "Create again" (新規登録)および "Manual mode" (手動ポイント)のみ が表示されます。"keyboard" にポイントを追加すると、自動的 にこのリストに表示されます(図9)。

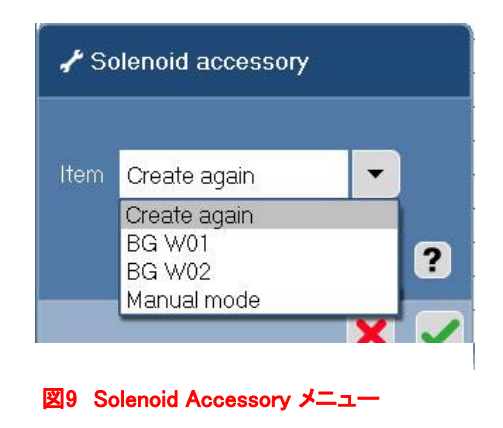

リストから選択すると、選択したアイテムがレイアウト図に配置されます。 登録済みのポイントを選 択すると、"keyboard" で登録されたアドレスが保持されます。 "Manual mode" を選択すると、デ コーダーに接続されていない手動ポイントを配置できます。 デコーダーがないため、CS2でそのポ イントを制御できません。

ここで、実物のポイントとレイアウト図上のポイントの種類(分岐方向)が異なっていても問題ありま せん。実物の分岐種類と関係なく、レイアウト図上で置きやすく接続しやすいポイントアイコンを選

択して下さい。このアドバイスは、例 えば、実レイアウトで使用される実 際のポイントと分岐方向が反対にな るヤードに適用されます(図10)。

ポイントの設定を正しく変更するに は、 部品情報ボタン(図4)にタッチ し、次にそのポイントをクリックする と、"Configuration of Solenoid Accessories" (アクセサリ設定)ウィ ンドウが表示されます(図11)。 "Type" (種類)プルダウンを開い て、選択リストをクリックして、実物 通りに正しく設定します。正しいポ イント種類に変更しても、レイアウ ト図上のアイコンは変わりません。

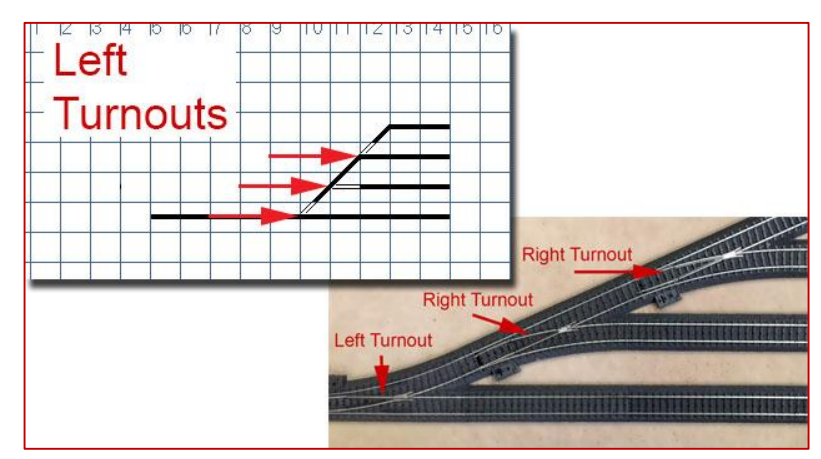

図10 レイアウト図上アイコンと実物で分岐種類が異なる例

## 信号機とその他のアクセサリー

信号機、およびリレーデコーダー(K84/M84)出力は、 最初に信号機アイコン(図4)を選択することでレイア ウトに配置されます。 グリッドブロックをクリックする と、アクセサリ設定ウィンドウがポップアップ表示され ます。 プルダウンメニューから、配置したいアクセサ リーを選択します。 緑色のチェックマークをクリックす ると、ウィンドウが閉じ、レイアウト図に適切なアイコ ンが配置されます。

## アンカプラー(開放)レール

アンカプラーレール(図4)を選択して、グリッドブロッ クをクリックすると、使い慣れたアクセサリ設定ウィン ドウが開き、CS2の"keyboard"に入力されているは ずのアンカプラーレールのリストが表示されます。 追 加するアンカプラーを選択し、緑色のチェックマーク をクリックしてウィンドウを閉じると、レイアウト図にア ンカプラーが配置されます。

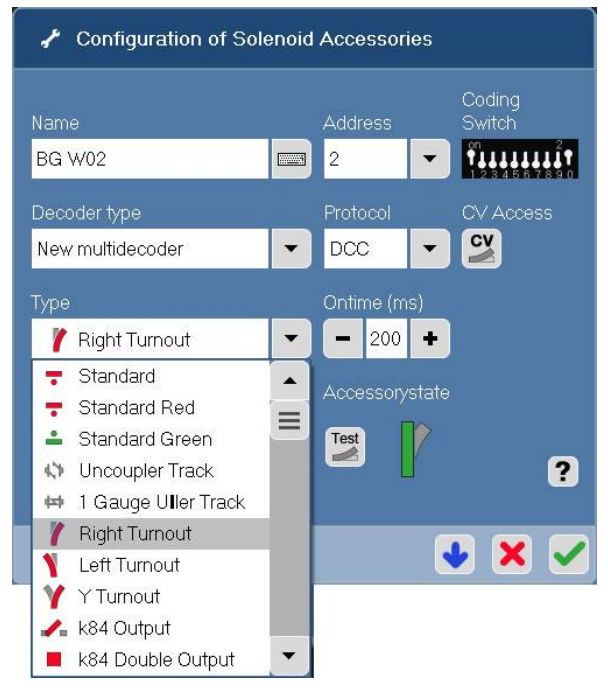

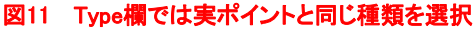

#### L88/S88 コンタクト

S88コンタクト(センサー)は、他の部品と同様にレイ アウト図上に配置できます。 ただし、アクセサリ設 定ウィンドウの代わりに、"S88 Contact" ウィンドウ が表示されます。 "S88 Contact" ウィンドウで、最 初に正しいデバイスIDを選択します。 デバイスID は、"Master CS2" 、または接続されたL88のIDの いずれかです(図12。デバイスID番号は図と異なり ます)。

デバイスIDを設定したら、"MOD:CONT:"欄に目 的のコンタクト番号を入力します。 モジュールごと に16のコンタクトがあるため、複数のモジュールが ある時は、モジュールごとに16を追加することを忘 れないで下さい。 たとえば、2番目のモジュールの 最初のコンタクトは17、3番目のモジュールの最初 のコンタクトは33になります。コンタクト番号入力後 に、"MOD:n CONT:m" の "n" と "m" が正しいこ とを確認して下さい。

コンタクトのアイコンはアクティブになると色が変わ るので(図13)、コンタクトの設定が正しいことを確 認できます。S88コンタクトの情報は、"memory" モードでも入力/編集することができます。

この記事の目的上、"Refill Station" と "Distance"

✔ S88 Contact Mod:1 Cont:1  $\vert$ 1  $\blacksquare$ Device-ID Master CS2  $\overline{\phantom{0}}$ Master CS2 104 35 **Distance** IO.  $\ddot{\phantom{a}}$  $\mathbf{P}$ 

図12 S88コンタクト設定ウィンドウでの デバイスID選択リスト

-O-

図13 s88コンタク トィブに なるとアイコンが 黄色になる

## メモリーボタン

に関しては割愛します。

自動化のためのアクションが保存されたメモリールー トボタンは、レイアウトページ上に配置して起動できま す。 これは、複数のポイントを切り換えて列車を特定 のヤード線に入線するように経路を設定するのを一 回のボタン操作でできて便利です。 メモリボタンをレ イアウト上に配置すると "Fahrstrasse(Route)" ウィン ドウが開くので、"Name" プルダウンメニューからメモ リルート名を選択して下さい(図14)。

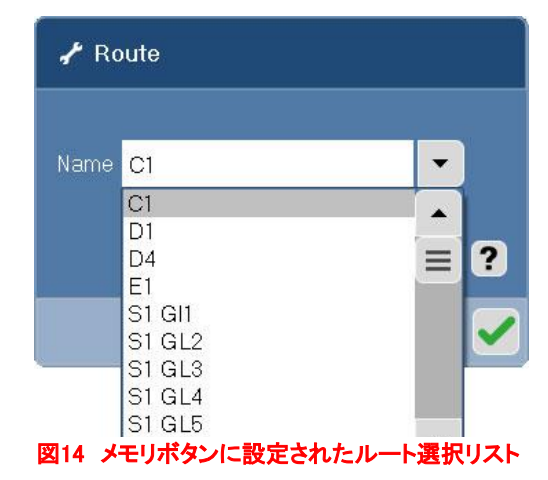

# 他のレイアウトページへのリンク(ジャンプ)

レイアウトページリンクのアイコンに触れるだけで、あるレイアウトレール図から別のレイアウト図に ジャンプできます。 レイアウト図にそのアイコンを置くと、"Reference to track control board" ウィン ドウが開きます。レイアウトページの名前リストから、ジャンプ先のレイアウトページを選択します (図15)。

## Keyboard ボタン

"keyboard"画面でのボタンは、レイアウト図では操作 できないアクセサリー用です。例えば、駅の照明や シーナリーの各種効果などです。 アクセサリーに定 常的に流れる電流のオンオフが必要な場合、K84ま たはM84のリレーを使用して切り換えることができま す。 もしくは、瞬間的なパルス電力のみが必要な場 合は、K83またはM83を使用します。 レイアウト図を 作成すると、列車を簡単にナビゲートできます。 ボタ ンひとつでメモリルートを起動して複雑な列車経路を すばやく設定できます。ポイント、信号機、その他アク セサリーが置かれたキーボード画面よりも、レイアウ ト図はそれらの配置状態や作動状況や相互の関連を 視覚的に表示します。 この視覚効果により、メモリ ルートを簡単かつ論理的に作成・デバッグするのが 容易になります。

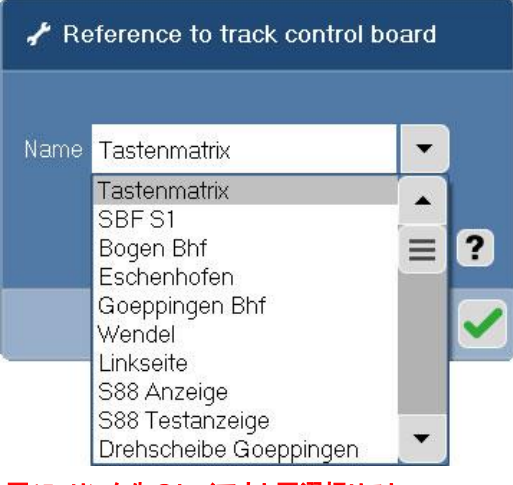

図15 リンク先のレイアウト図選択リスト

今号では、レイアウト図を作成するために必要な手順について説明しました。 さまざまなツール と、それらの出力を適切に組み合わせる方法を紹介しました。 レイアウト図ができたら、それを自 動化するためにメモリ機能を設定する方法を示すことができます。 次のニュースレターを楽しみに していて下さい。

#### Cheers! Curtis Jeung (カーティス)

デジタル、技術、および製品関連の質問については、Curtis と Rickにお問い合わせ下さい:

**Phone: 650-569-1318 Hours: 6:00am – 9:00pm PST. Monday through Friday.** 

**E-mail: digital@marklin.com** 

**Märklin Digital Club · PO Box 510559 · New Berlin WI 53151-0559**